# KB – CAT Position Report

# **Table of Contents**

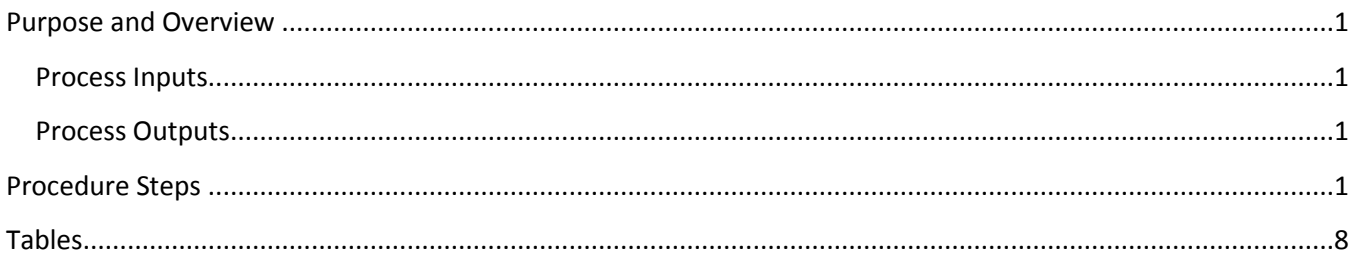

## <span id="page-0-0"></span>**Purpose and Overview**

The Position Report is a pull of key information on all positions (CAT Records) and Vacant/Bud Adjustment rows (Additional Adjustments Page records) based on selected run control criteria.

This report allows users of CAT to view all records that exist in the CAT and the AAP. Users will review this report to get a complete picture of their budgeted positions. They may also distribute it to other users who may not have access to the CAT/AAP, but need to see the data that it houses.

#### <span id="page-0-1"></span>**Process Inputs**

- Fiscal Year
- Business Unit
- **•** Division
- Dept ID
- Employee Class

#### <span id="page-0-2"></span>**Process Outputs**

Excel document with a population that meet the run control criteria and have records in CAT or the AAP.

## <span id="page-0-3"></span>**Procedure Steps**

1. Navigate to **Workforce Administration > UW External HR Systems > Compensation Admin Tool > CAT Reports > HRS to CAT Position Report.**

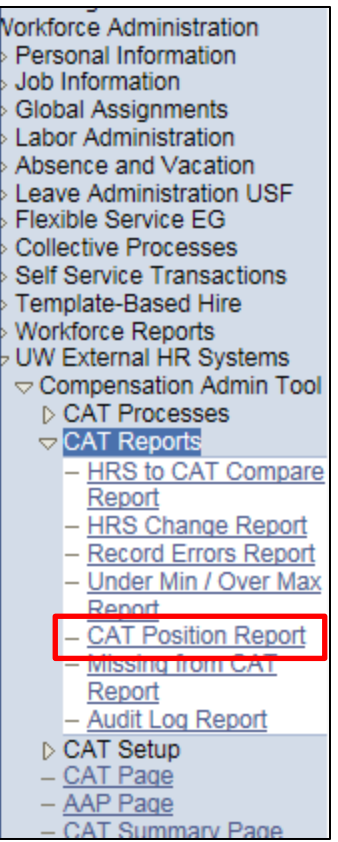

- 2. Click Search under the Find an Existing Value tab to select a previously created Run Control ID, or create a new Run Control ID by selecting **Add a New Value**. To create a new Run Control ID, assign a unique identifier as the Run Control ID (eg. initials\_date\_etc.) into the Run Control ID box and select **Add**.
- 3. *Note: Run Control ID sets the report parameters. Users can create one ID, and use it to process multiple reports/processes, or create a new ID for each report/process.*

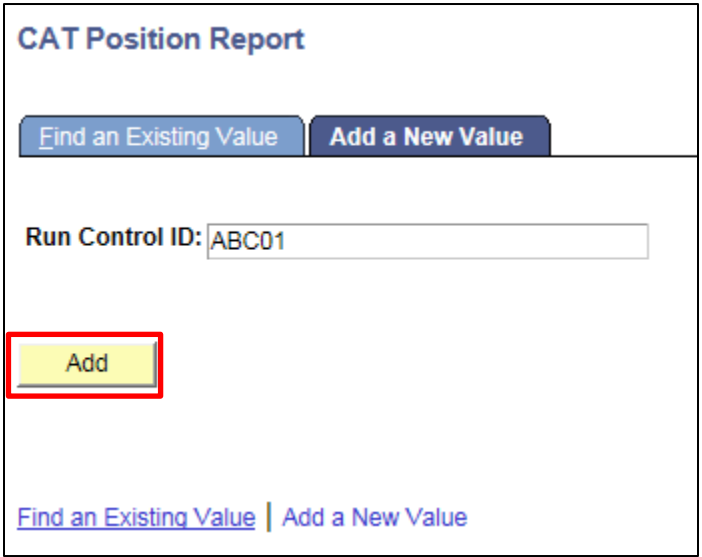

4. Enter parameters to define criteria for the CAT Position Report.

- a. Select the upcoming **Fiscal Year** used for CAT budgeting planning purposes. This field will default to the latest fiscal year setup in the CAT.
- b. Select a **Business Unit**.
- c. If desired, select a **Division**.
- d. If desired, select a **Department**.
	- i. If available, the **Department** field will become editable when the user selects a Division from the search tool or enters one manually and presses the tab button out of the field.
- e. If desired, select a **Fund Code**.
- f. Check the **Include Addl Adj.** checkbox to include records from the AAP in the output.
- g. Click **Select Values** in the employee class box if you wish to exclude certain employee classes from the report. The default is for all employee classes to be included. Employee classes that are not included in the CAT will not pull onto CAT reports.
- h. Click **Save** in the bottom left to save the parameters for the report.
- i. Click **Run** in the top right to run the report.

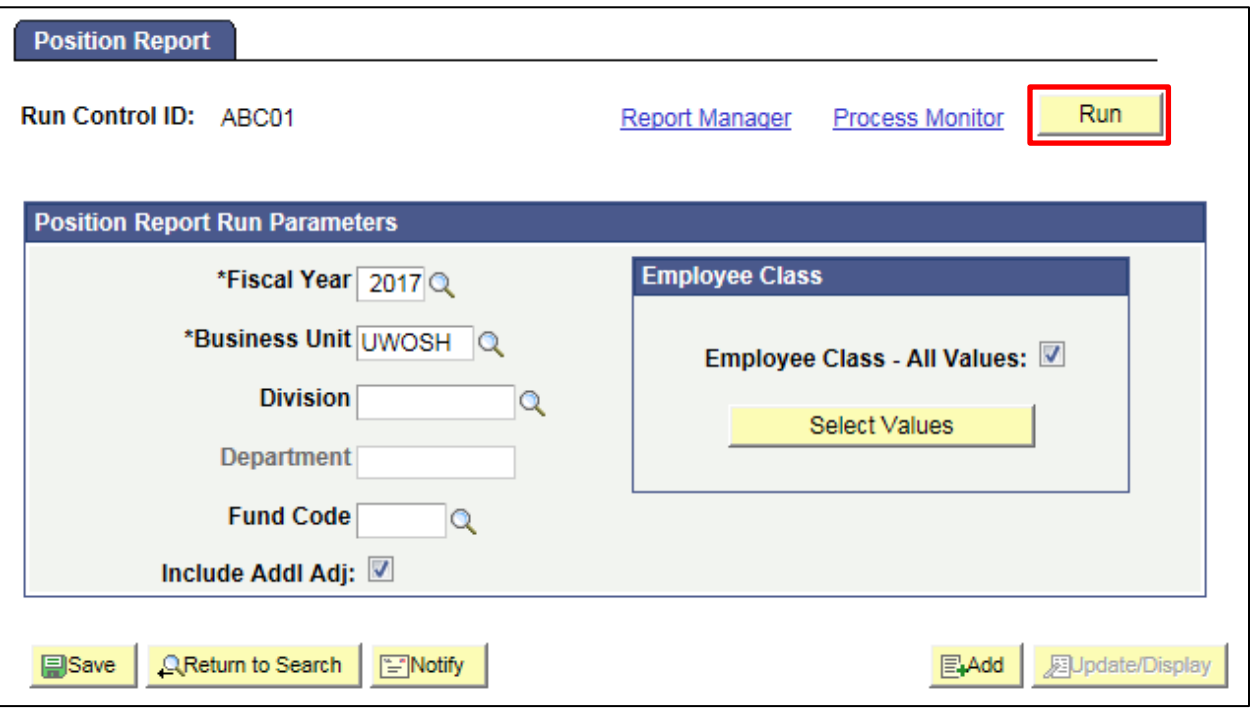

5. User will be automatically directed to the Process Scheduler Request page. From this page, select **OK**.

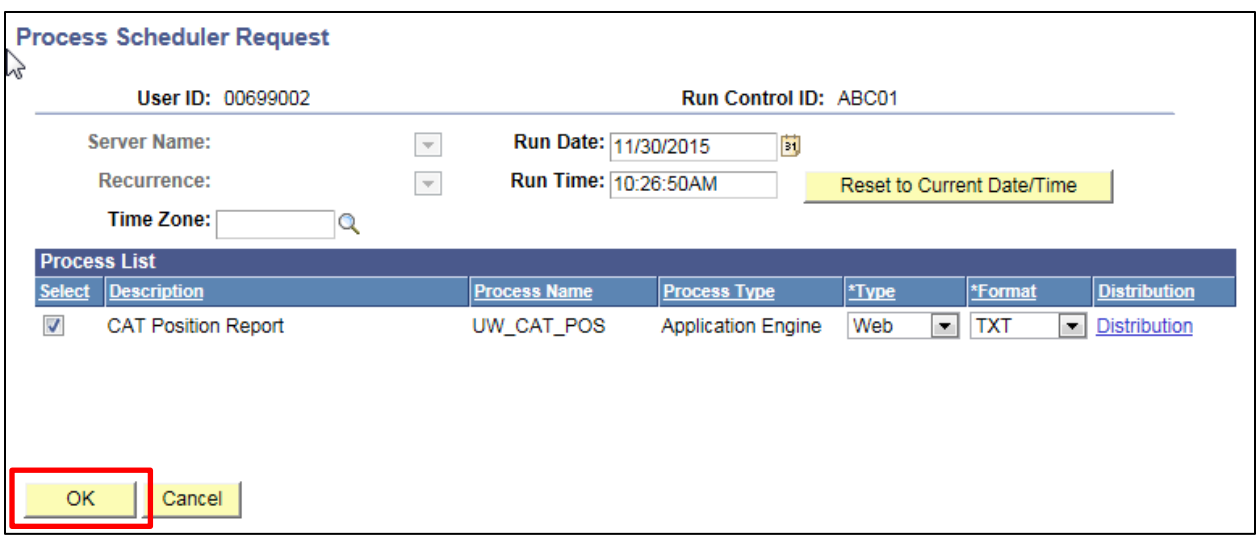

6. Note the Process Instance number under the Process Monitor link. This designates the specific instance of the report run.

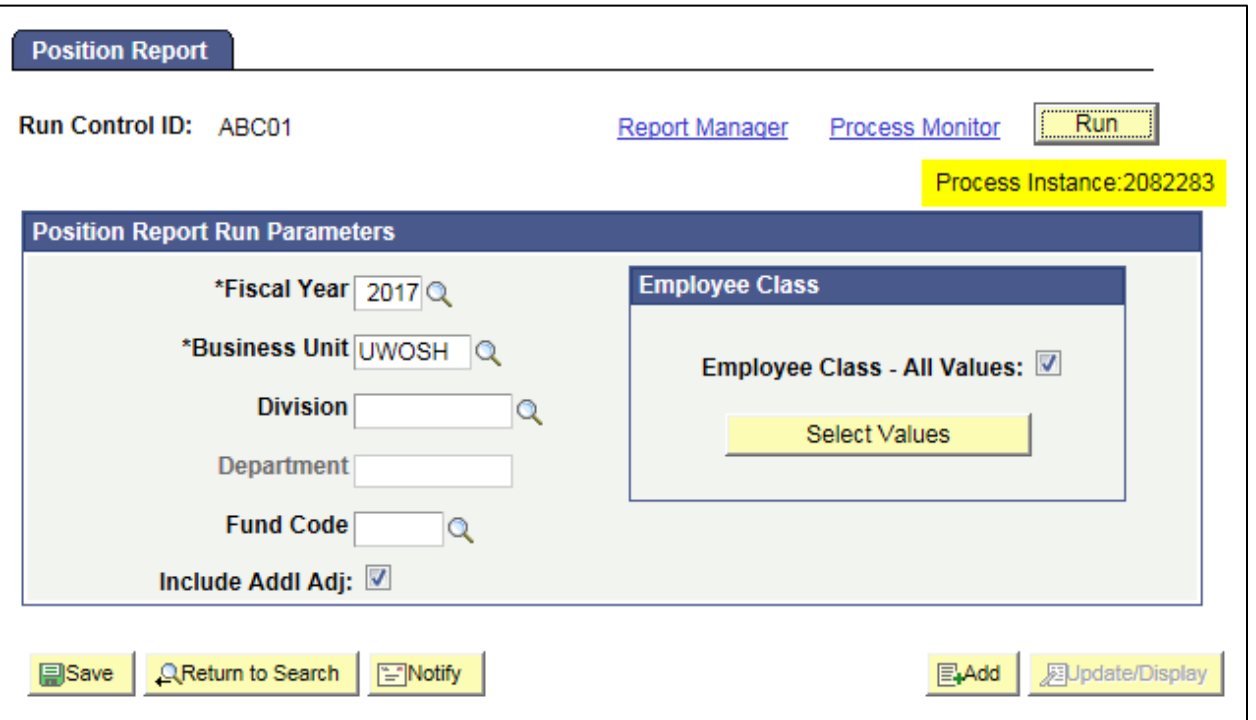

- 7. Click **Process Monitor** at the top right of the window.
- 8. Search for your process instance number under Process List, which will indicate the status of the report generation. When the report is complete, Run Status will be "Success" and Distribution Status will be "Posted".
	- a. If Run Status is "Queued," it indicates that the report generation is waiting to start.
	- b. If Run Status is "Processing," it indicates that the report generation is processing.
	- c. Click **Refresh** at the top right of the window to refresh the status of the document.

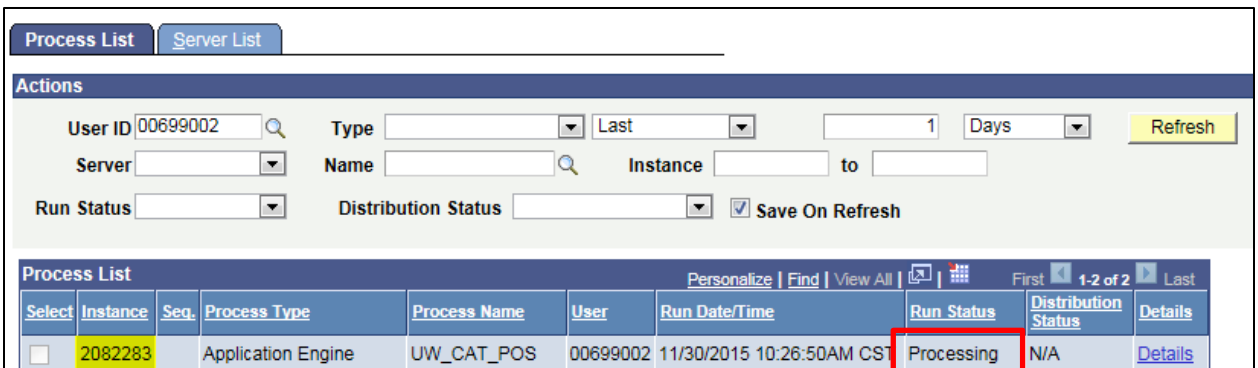

9. Once the Run Status hits "Success" and the Distribution Status hits "Posted," download the output. a. Click **Details**.

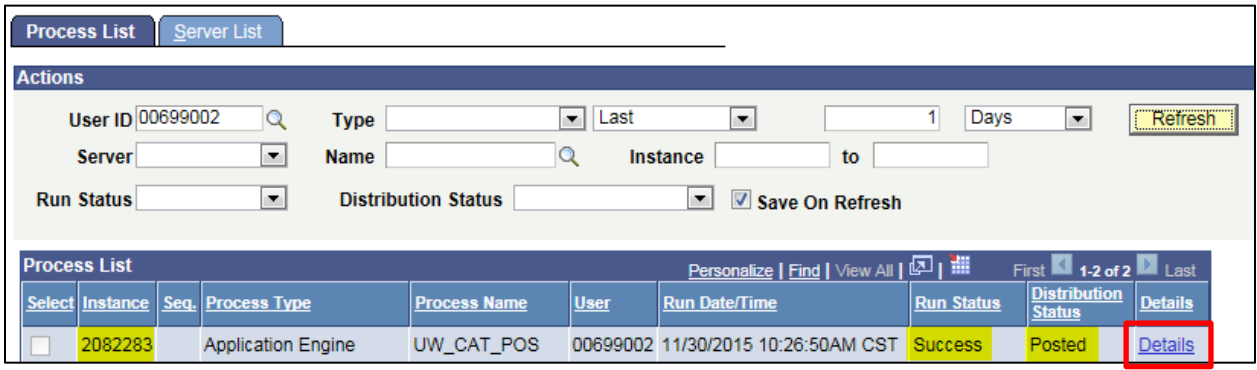

b. Click **View Log/Trace** at the bottom right of the window.

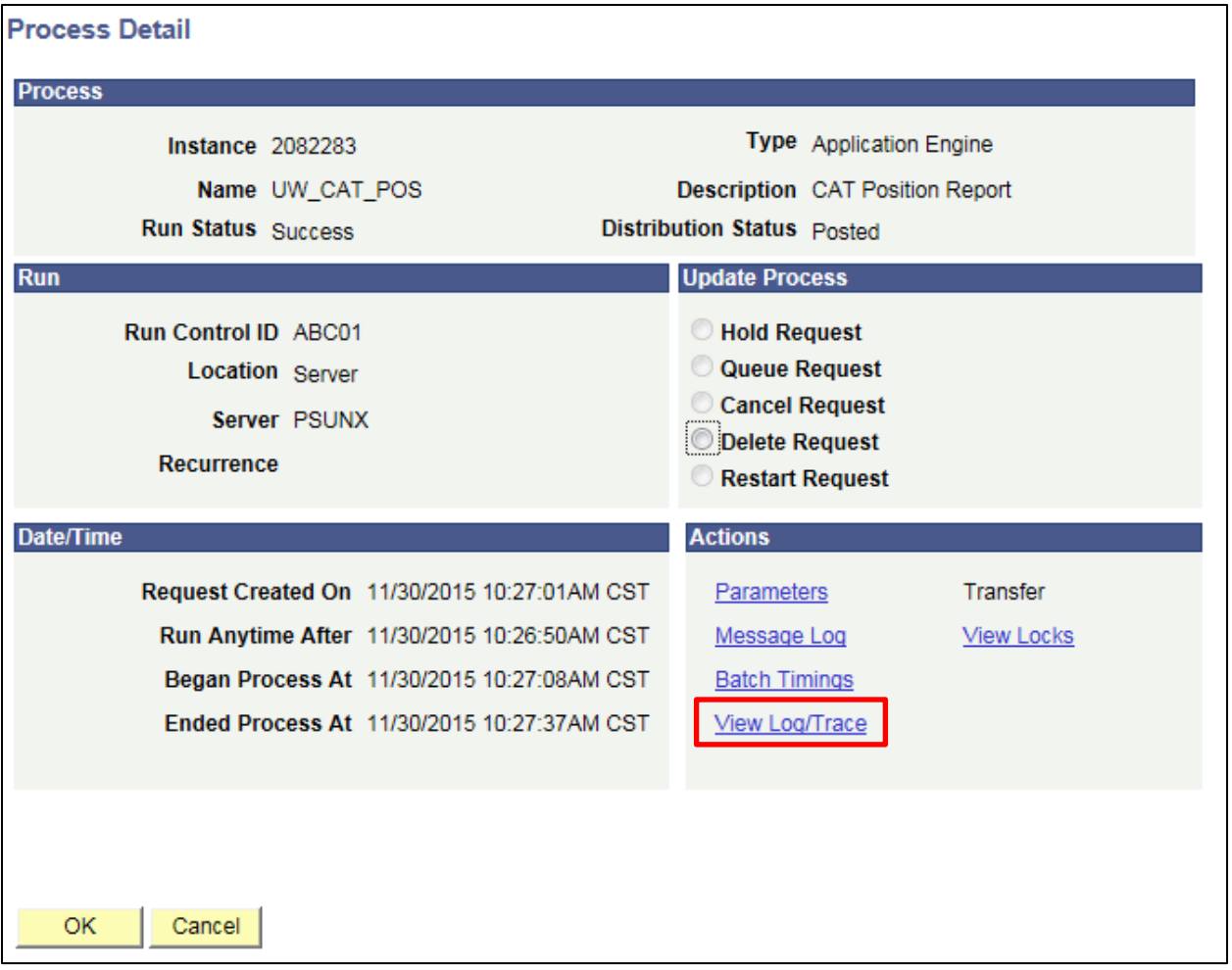

c. Under File List, click the file with the .xls extension to download the output. Note: you may have two .xls outputs if you have any additional splits.

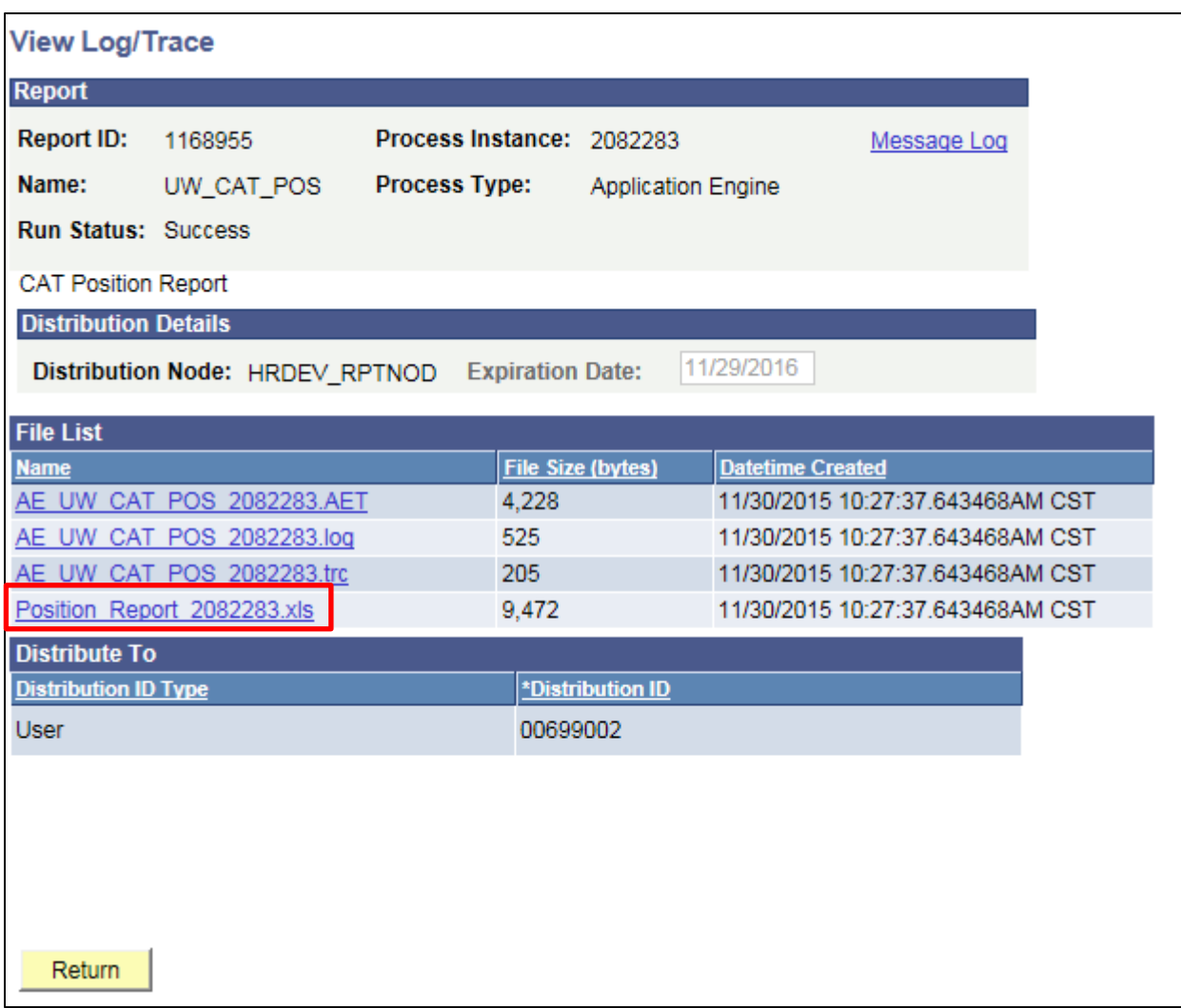

d. When opening the file, if an error message appears indicating that "The file you are trying to open…is in a different format than specified by the file extension," click **Yes.**

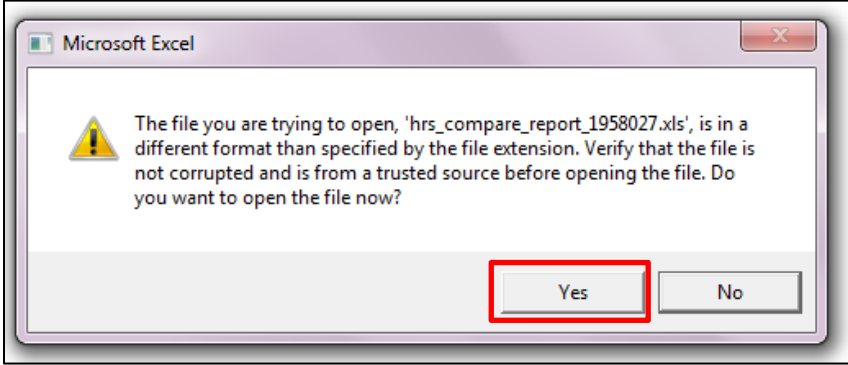

- e. Note that different internet browsers may have different opening processes.
- 10. Review the report.
	- a. Open the downloaded Excel file.
- i. A screenshot of the output file is below.
- ii. A description of the different header fields of the output is below.
- a. Funding splits should list as rows beneath each empl record
- b. Job and Demographic data will repeat for all funding split rows
- c. Jobs from the CAT should be listed first, then vacant positions, then budgeted adjustments.

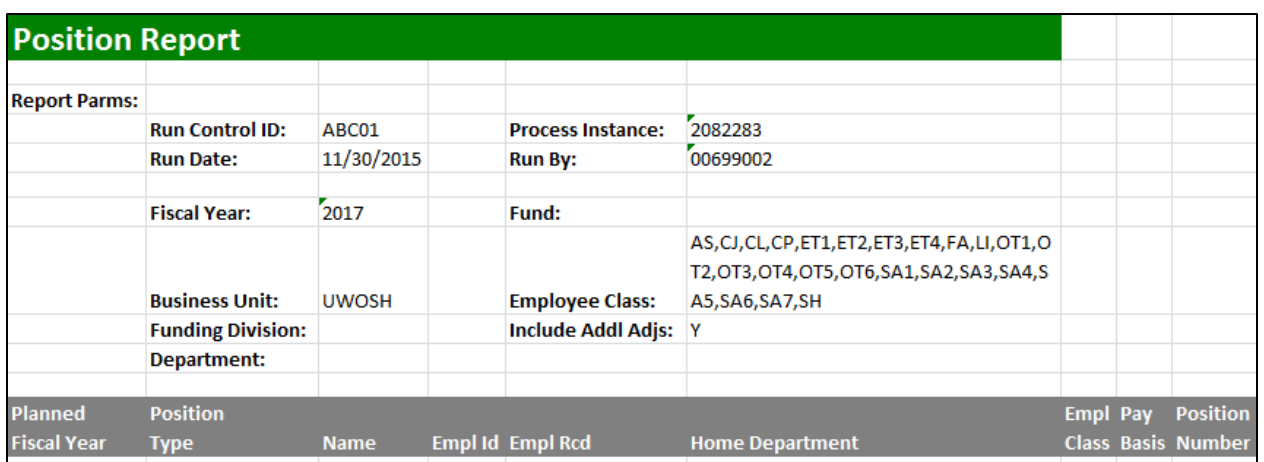

# <span id="page-7-0"></span>**Tables**

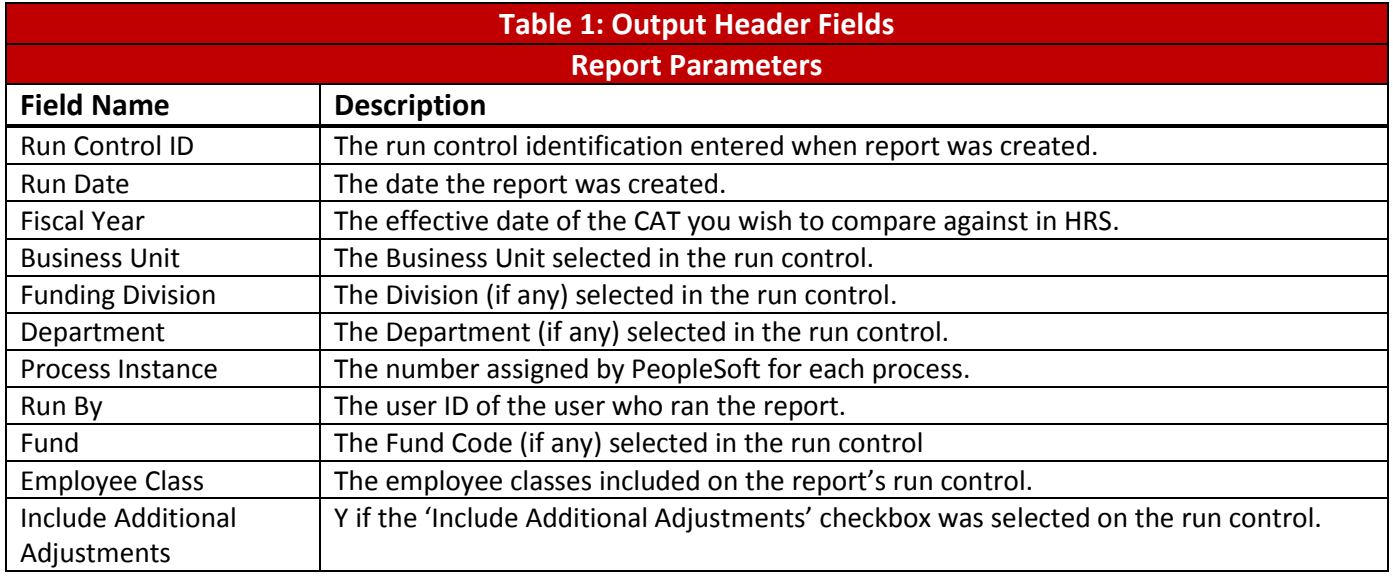

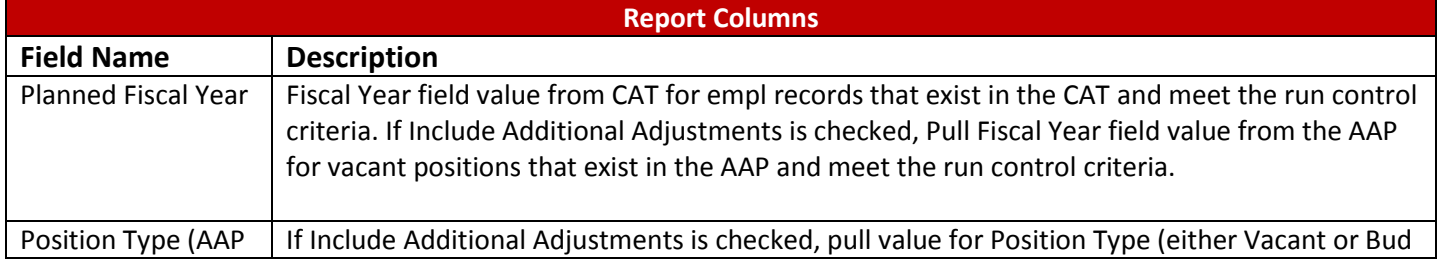

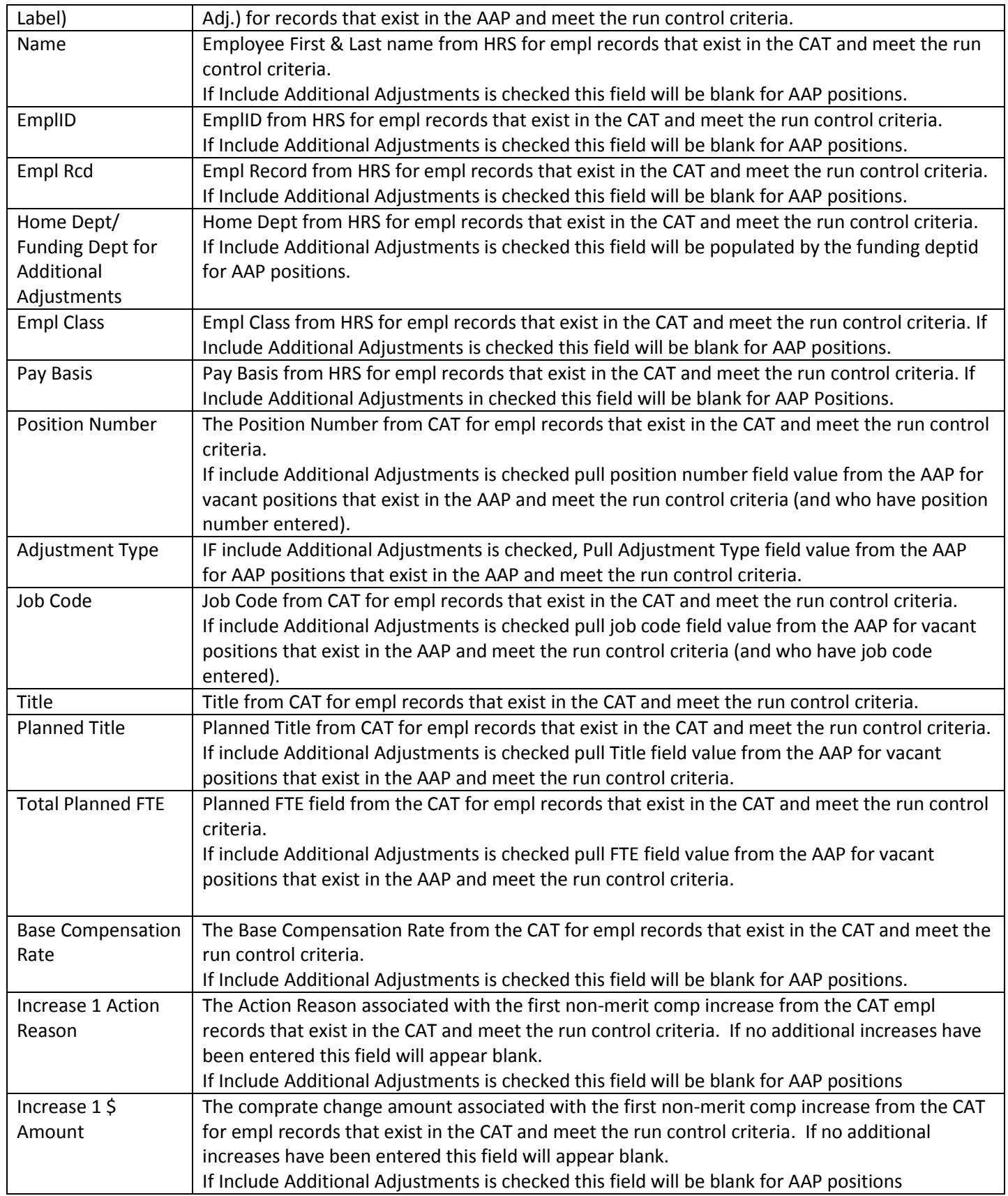

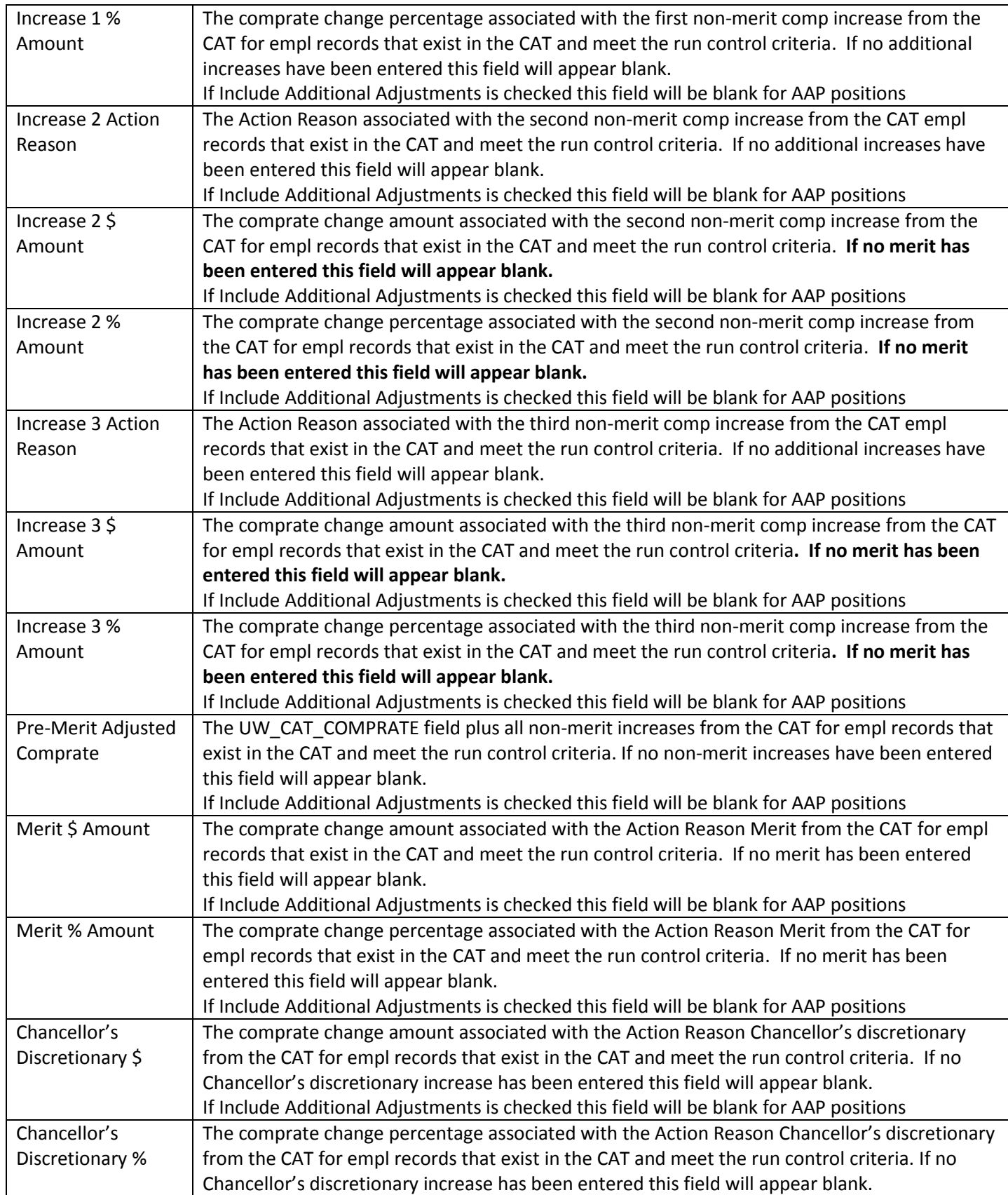

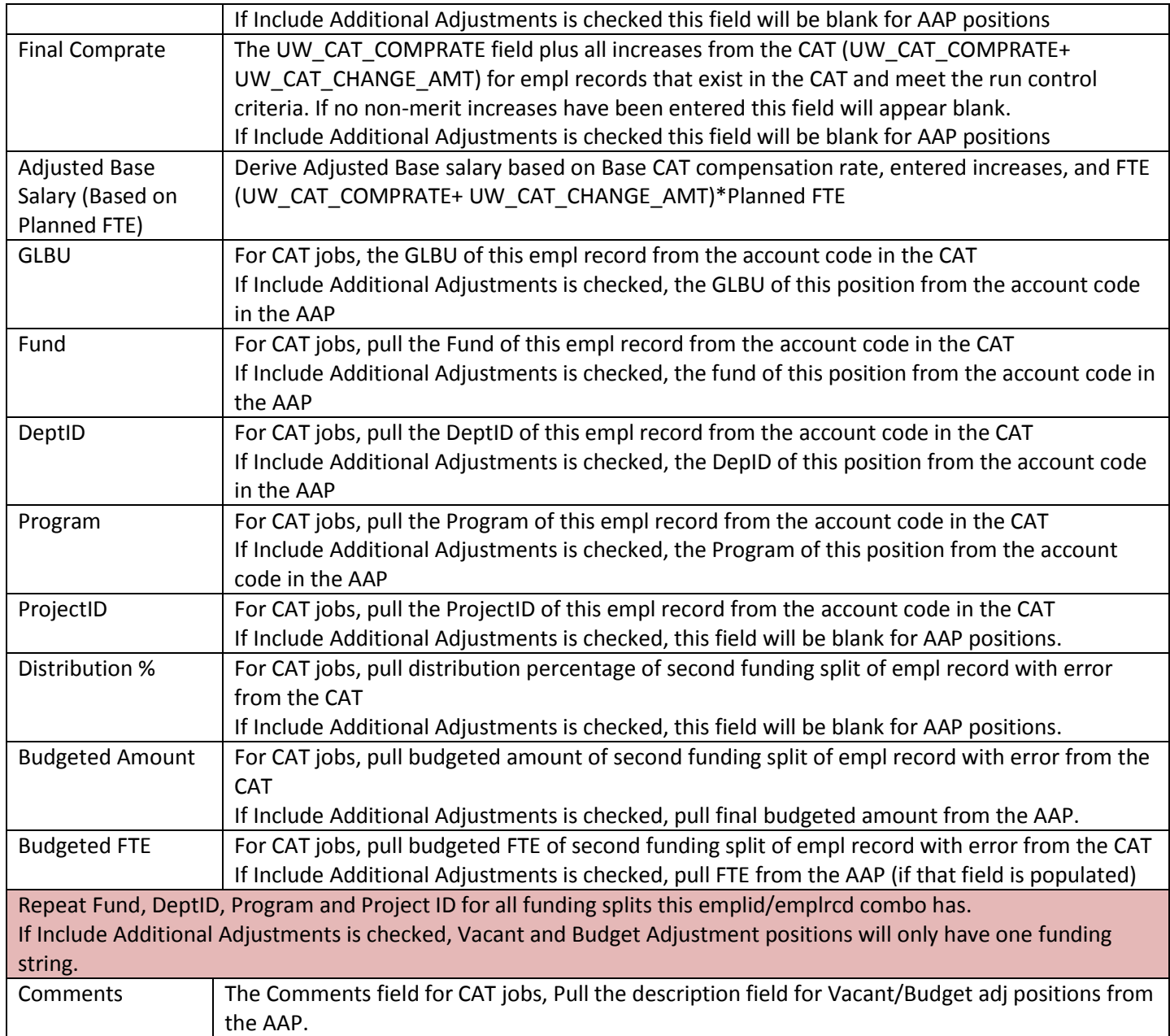